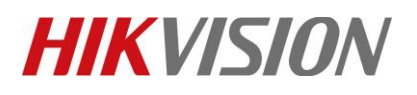

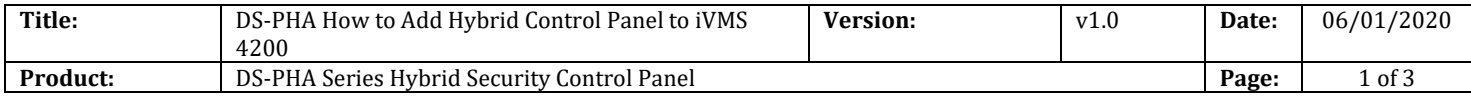

#### **Preparation**

- 1. DS-PHA Series Hybrid Security Control Panel
- 2. iVMS-4200(3.2.1.6)

# **How to Add Hybrid Control Panel to iVMS 4200**

You can login the iVMS-4200 Client Software to configure the device's parameters. You can also configure the security control panel's network parameters, alarm, permission, system, log search via the web client.

#### **1. Activate the device**

1) You should activate the device the first time you access it to the network for safety reasons.

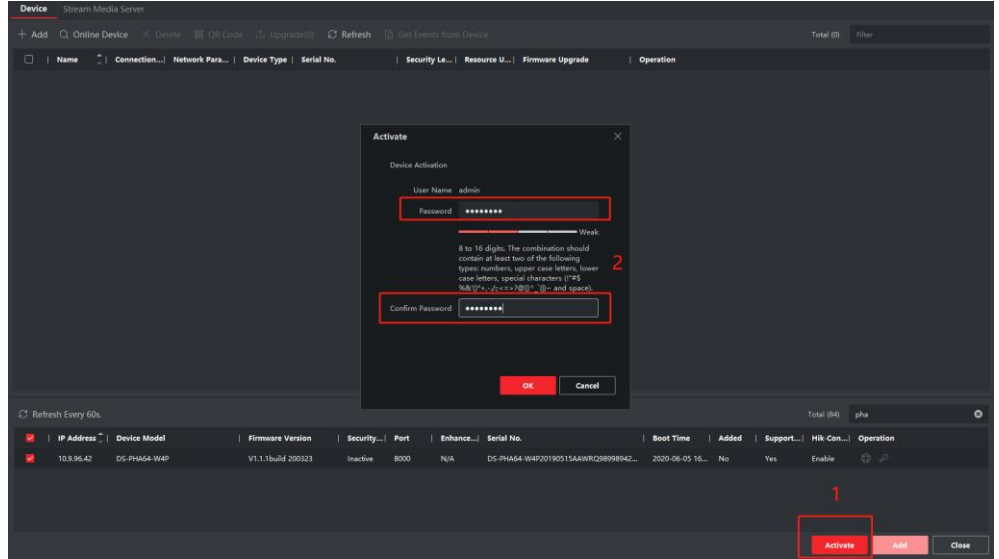

2) Click OK.

### **2. Add device to iVMS-4200**

- 1) Download and install the software. Register to the software and add device in **Control Panel** → **Device Management** → **Device for Management**
- 2) Add device to iVMS-4200.(admin/installer)

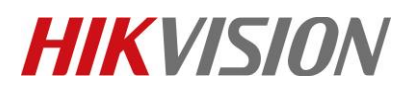

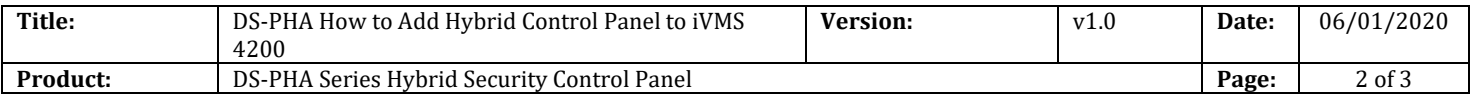

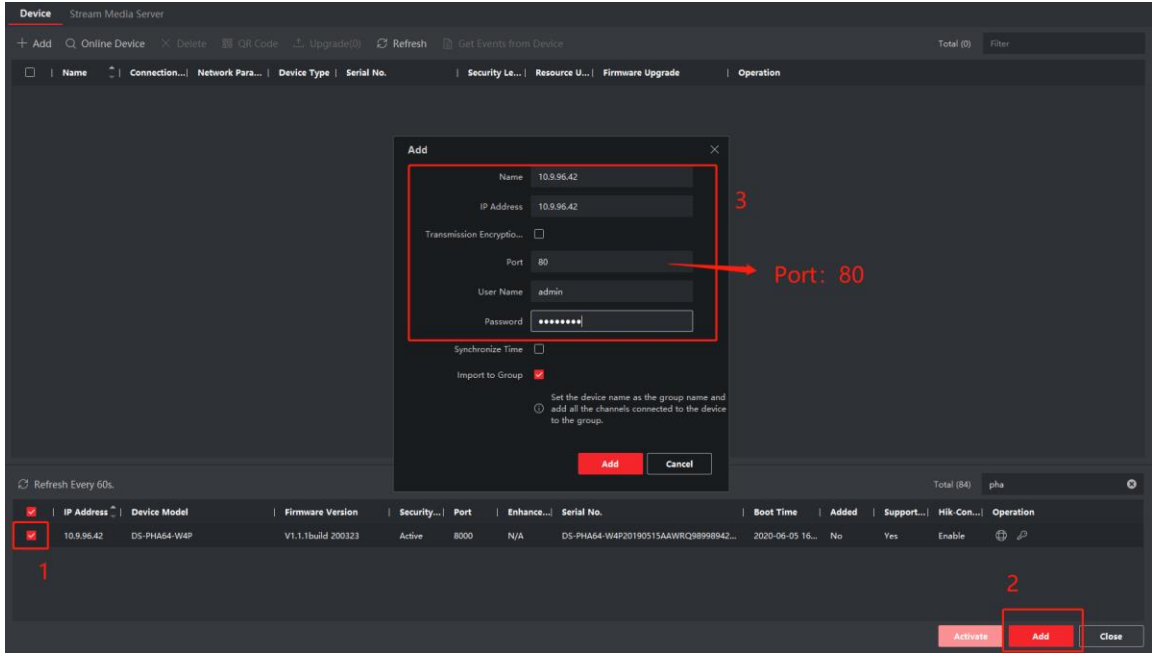

## *Note*

You should set the device port No. as **80**. The user name and password when adding device are the activation user name and password.

3) After the device is completely added, click **Remote Configuration** to enter the device configuration page. You can configure the device parameters in this page.

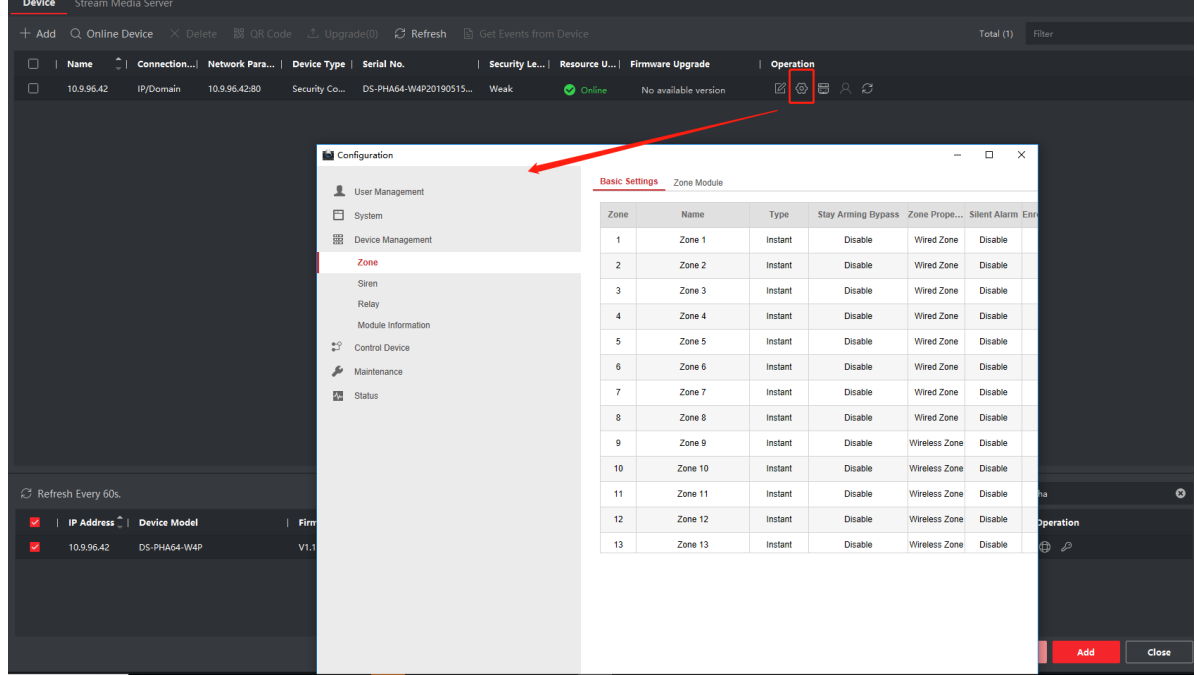

© Hangzhou Hikvision Digital Technology Co.,Ltd. All Rights Reserved. No.555 Qianmo Road, Binjiang District, Hangzhou 310052, China • Tel: +86-571-8807-5998 • Fax: +1 909-595-0788 E-Mail: [support@hikvision.com](mailto:support@hikvision.com) • [www.hikvision.com](http://www.hikvision.com/)

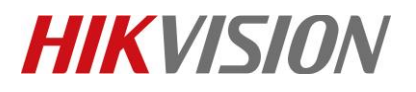

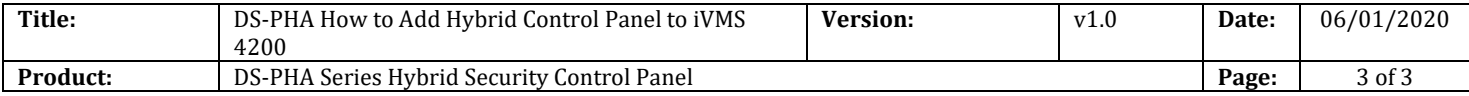

## **3. Arm/Disarm by iVMS-4200**

1) Click **Security Control Panel** to enter the alarm device control page. You can Arm/Disarm Panel in this page.

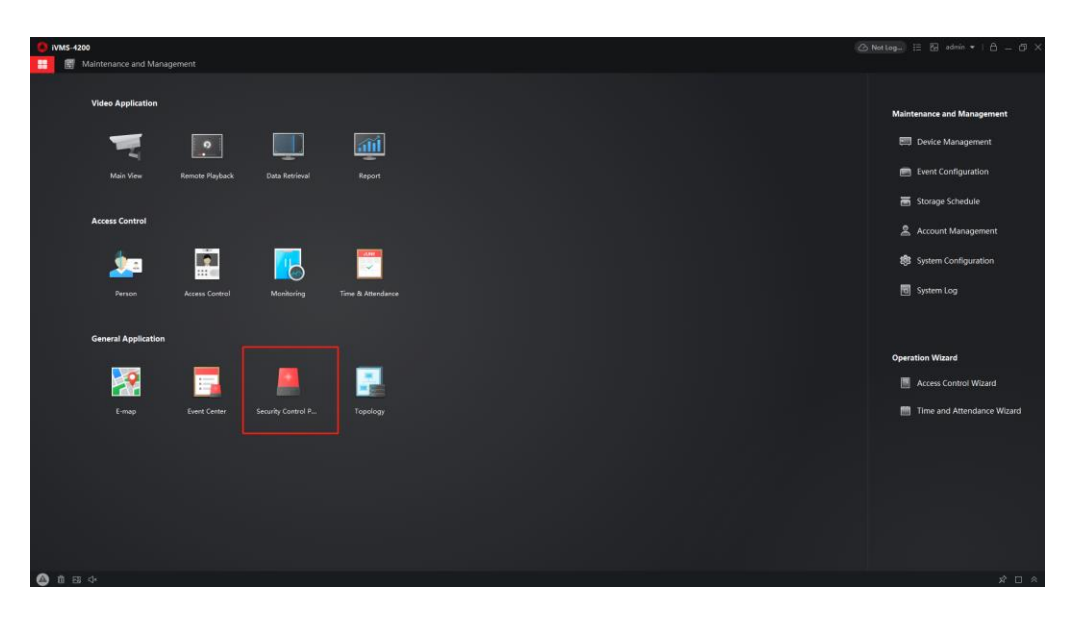

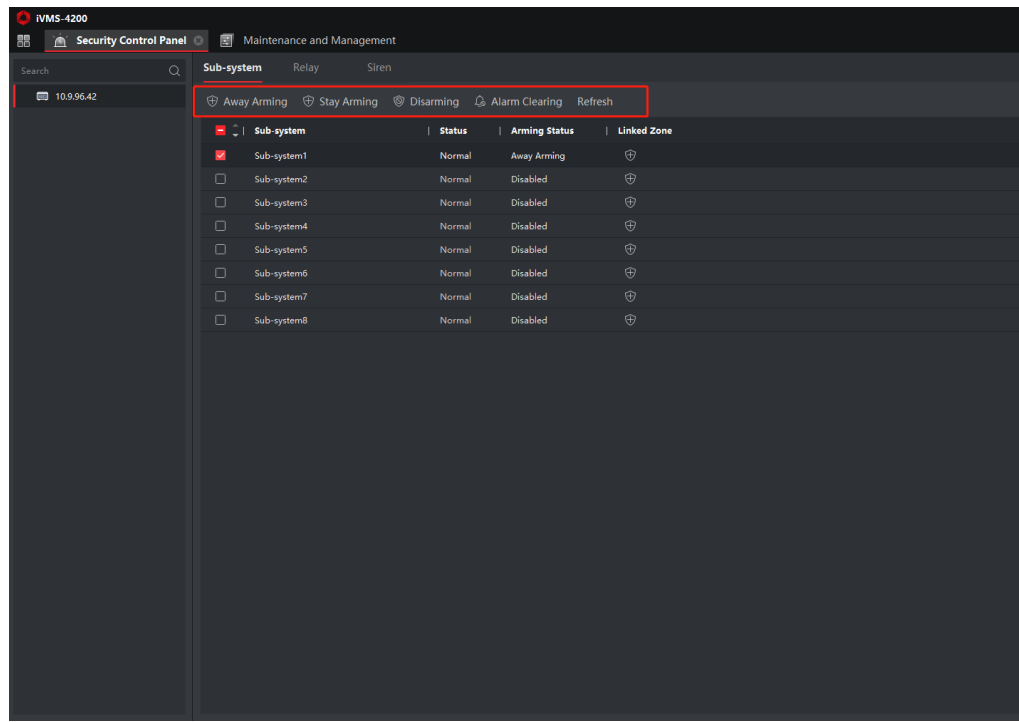

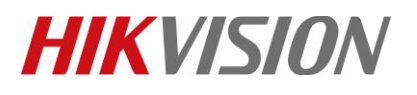

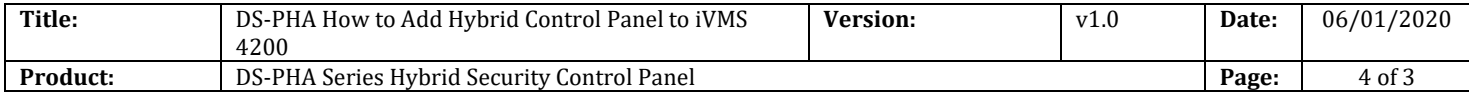

# **First Choice for Security Professionals** *HIKVISION* **Technical Support**